*Note: You must use a Windows based PC for the manual update process.* 

**Step 1: Confirm Your DaVinci is Compatible and choose your update method** With the DaVinci in Reading Mode, Press and Hold the "FIND" and "MODE" buttons together to open the Menus. Using *the* ZOOM wheel scroll to Product Information, locate the following:

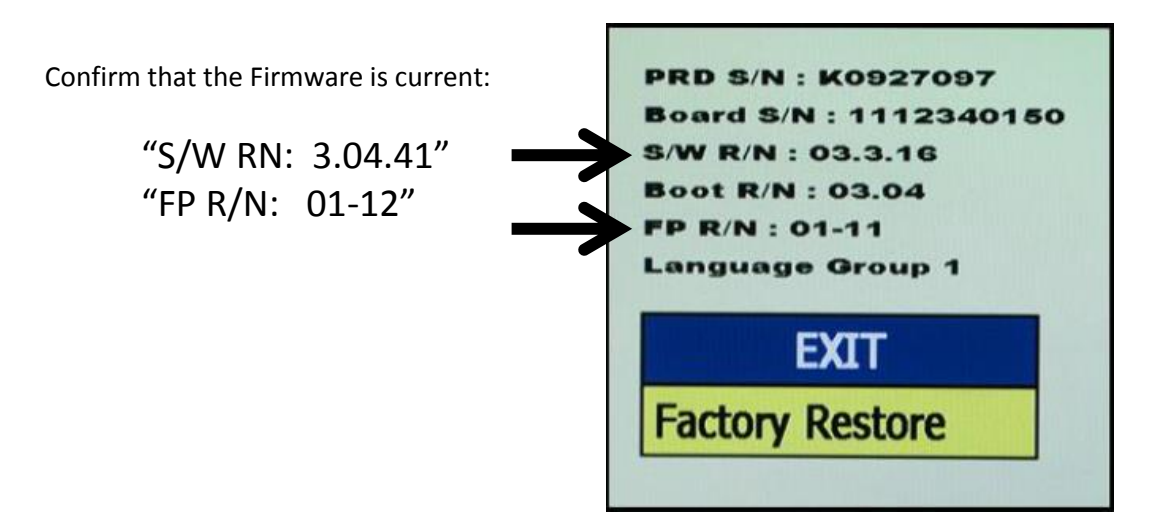

*\*\*\*Note: Your current version indicates what upgrade method you should use to bring your DaVinci up to the latest. Please see the notes below\*\*\**

- **If your S/W R/N (Software Revision Number) is 03.04.41 or higher you can use the Flash Update or Direct Update process.**
	- $\circ$  If you are using the Direct Update Process with a Windows 8 or 8.1 PC you must disable driver signing enforcement prior to beginning. (The process is listed on pages 2 and 3)
- **If your S/W R/N (Software Revision Number) is lower than 03.04.41 you must use the Direct Update Method.**
	- $\circ$  If you are at a S/W R/N number below 03.04.41 and are using a Windows 8 or Windows 8.1 PC for this process you must also disable Driver Signing Enforcement. (These instructions are listed on pages 2 and 3)
	- $\circ$  Disabling Driver Signing enforcement should be completed before you can run the executable that is available from our website. <http://www.enhancedvision.com/support/software.html>

### **Attention Windows 8 Users**

### **Driver Signature Enforcement must be disabled if you are planning on using the Direct Update Procedure and should be performed before you run the update application**

- 1. While on your desktop press and hold the Windows key on your keyboard and press the letter C to open the Charm menu, then click the gear icon aka Settings.
- 2. Click Change PC Settings.
- **3.** Choose "General" Tab and scroll to the bottom of these options

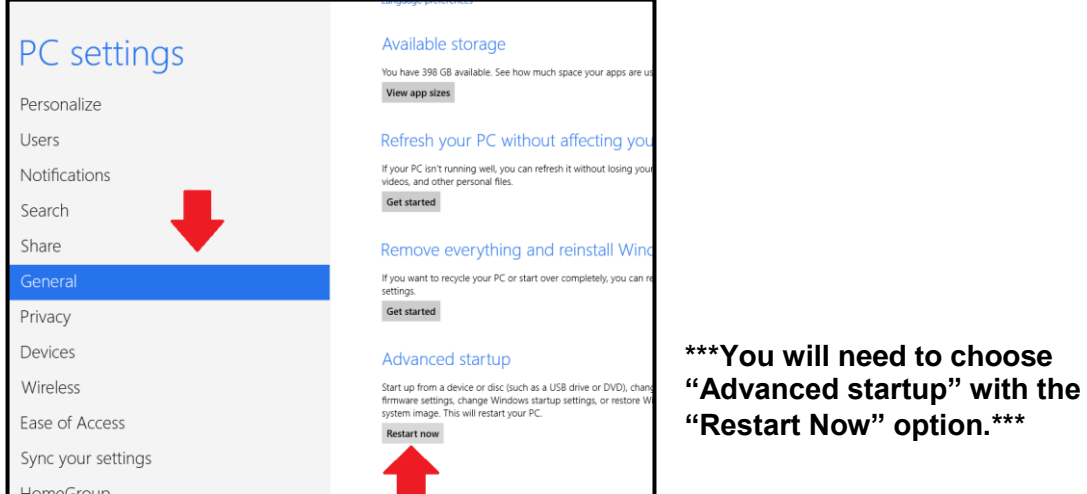

- **4.** After your PC Reboots you will be prompted with a menu where you need to choose the "Troubleshoot" option.
- 5. Next choose "Advanced options".
- 6. Then choose "Startup Settings" (You will be prompted to restart again). You will have a list of options but we want to choose "Disable driver signature enforcement". It should be item #7.

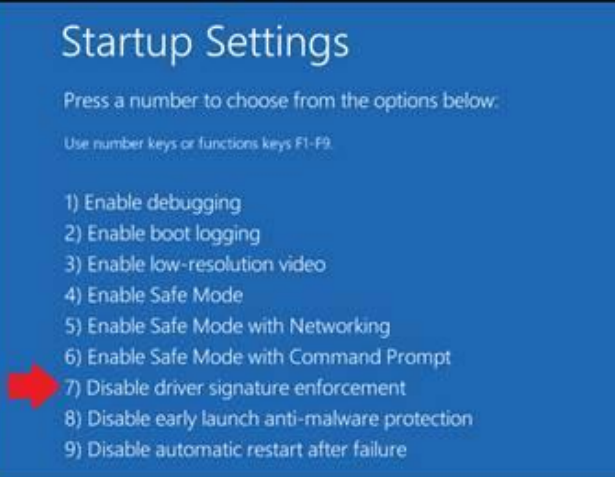

7. After Driver signature enforcement is disabled you should be able to Run the Direct Update without issue **(Proceed to Step 2).**

### **Attention Windows 8.1 Users**

### **Driver Signature Enforcement must be disabled if you are planning on using the Direct Update Procedure and should be performed before you run the update application**

- 1. While on your desktop press and hold the Windows key on your keyboard and press the letter C to open the Charm menu, then click the gear icon aka Settings.
- 2. Click Change PC Settings.
- 3. Choose "Update & Recovery" Tab and then choose the "Recovery" option. You will need to choose "Advanced startup" with the "Restart Now" option.

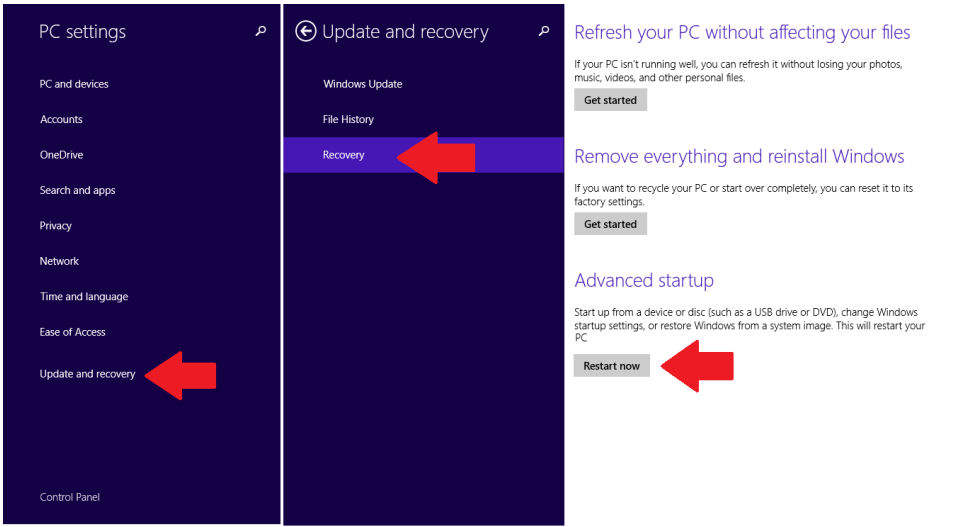

- 4. After your PC Reboots you will be prompted with a menu where you need to choose the "Troubleshoot" option.
- 5. Next choose "Advanced options".
- 6. Then choose "Startup Settings" (You will be prompted to restart again). You will have a list of options but we want to choose "Disable driver signature enforcement". It should be item #7.

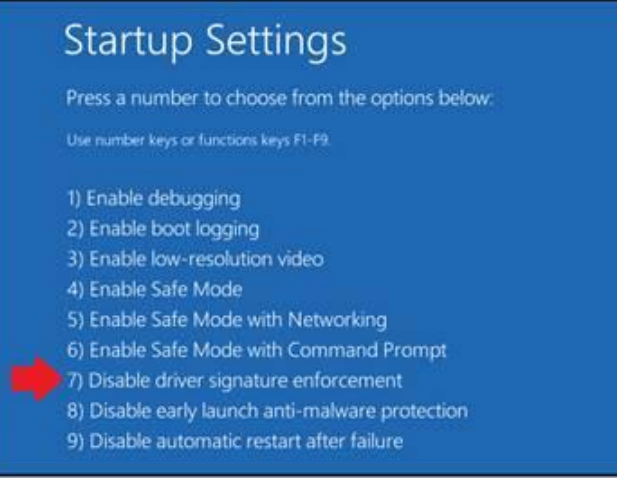

7. After Driver signature enforcement is disabled you should be able to Run the Direct Update without issue**(Proceed to Step 2).**

### **Step 2: Acquire the Updater Application**

- 1. Open a web browser and browse to<http://www.enhancedvision.com/>
- 2. Then Click "Support" At the top of the page<http://www.enhancedvision.com/support.html>
- 3. From "Support" click on "Software"<http://www.enhancedvision.com/support/software.html>

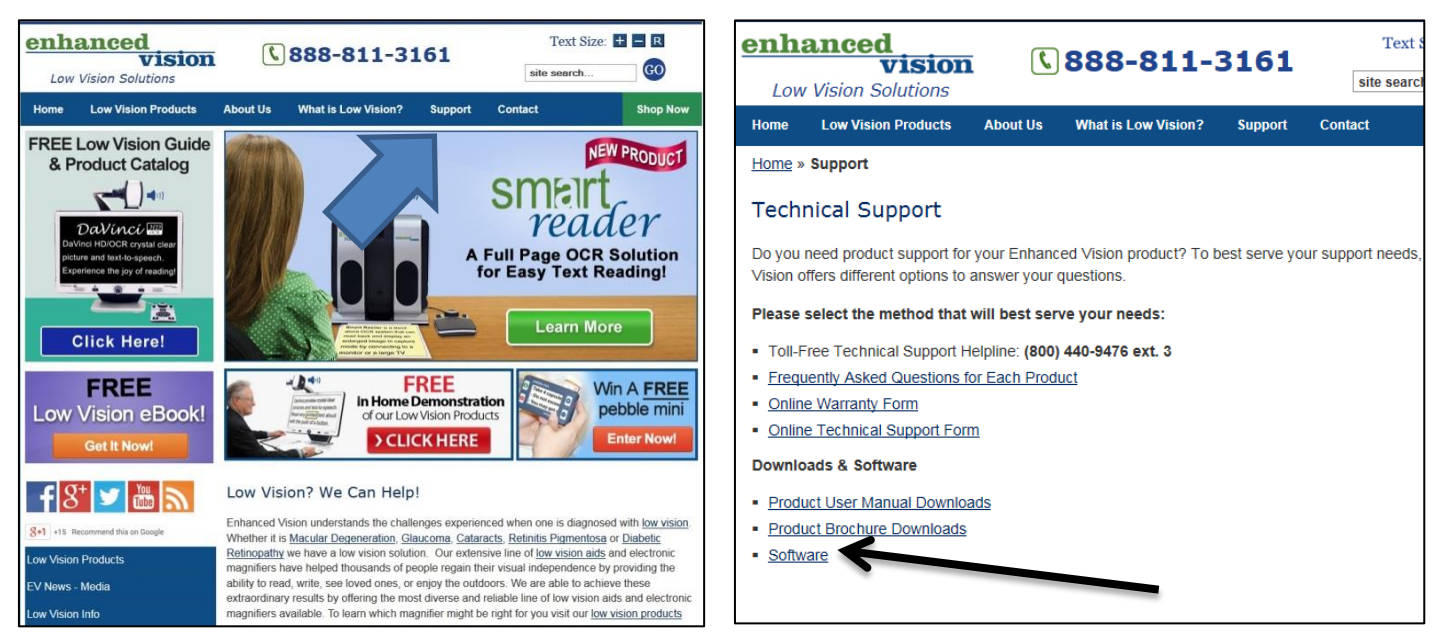

Click on ["Firmware Update for DaVinci"](http://www.enhancedvision.com/support/software/transformer-firmware-update.html)

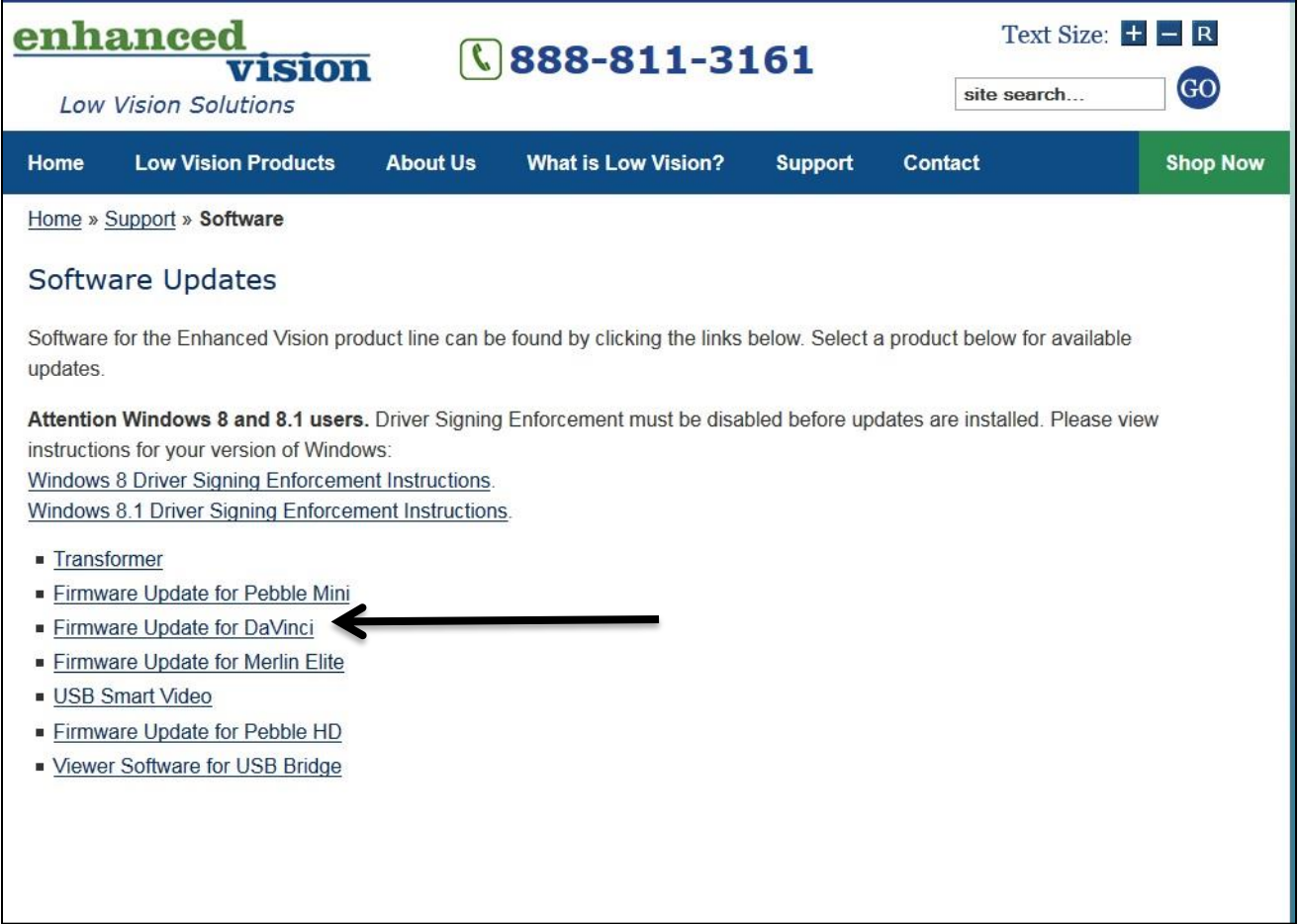

On this page you will notice a Serial Number confirmation screen. This will confirm if your DaVinci is eligible for update. Once you have confirmation click on the "DaVinci Updater button to begin the download.

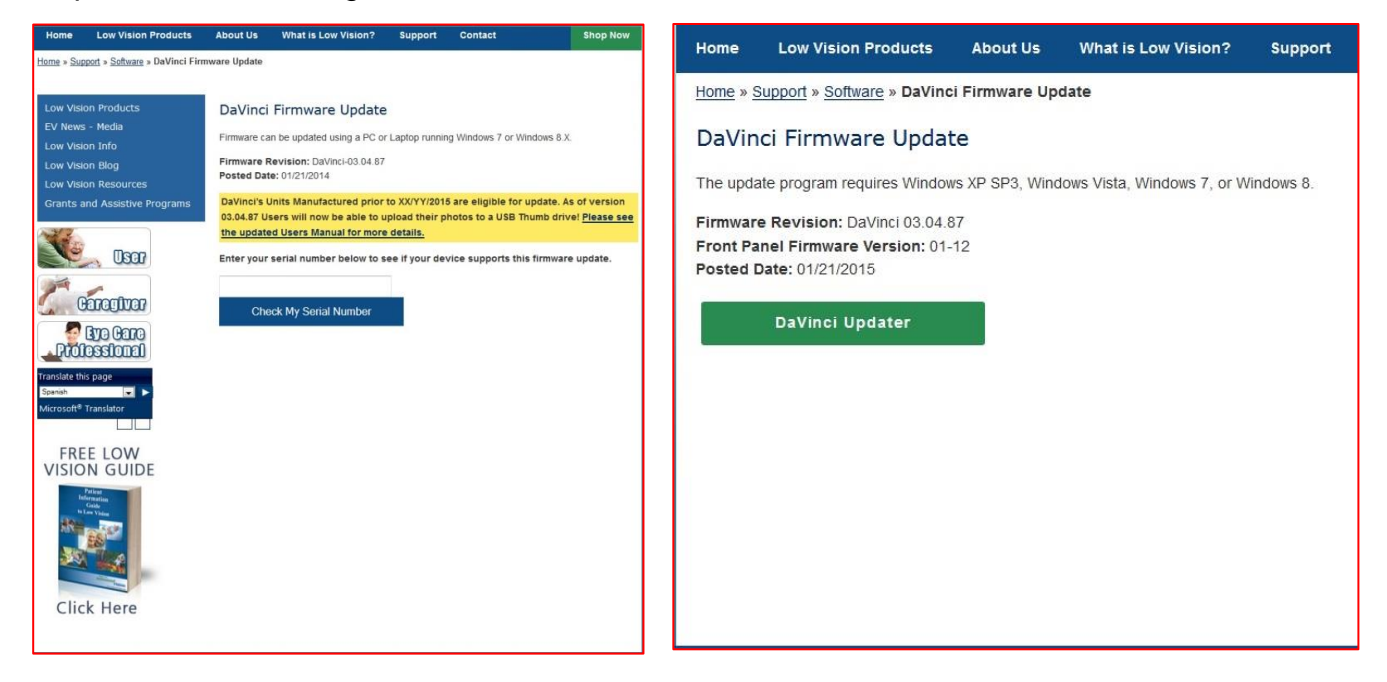

Click the Download Update link. Internet Explorer should display the following prompt. *\*Please note that the appearance of these bars may vary depending on your browser.*

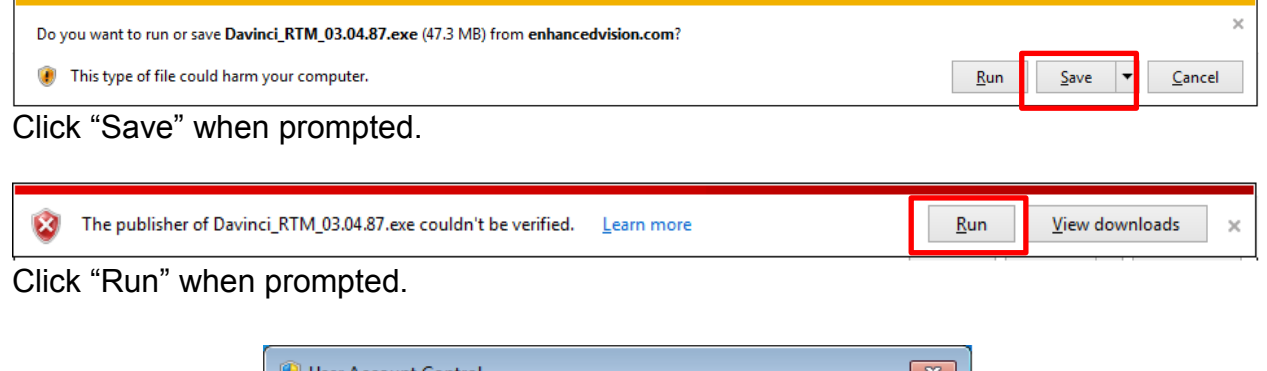

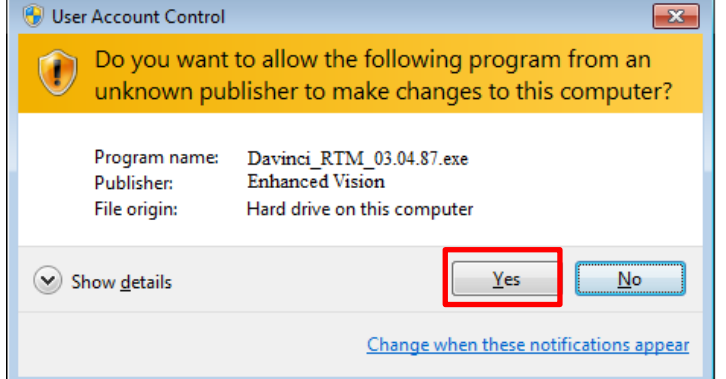

If UAC is enabled you should also choose "Yes" when prompted.

#### **Step 2: Choosing your update method**

Afterwards all necessary files will be automatically extracted and you should be brought to the following screen. If you are using the "Direct Update Method" you should choose "Install this driver software anyway". If you are using the Flash Drive Update you can optionally click "Don't install this driver software".

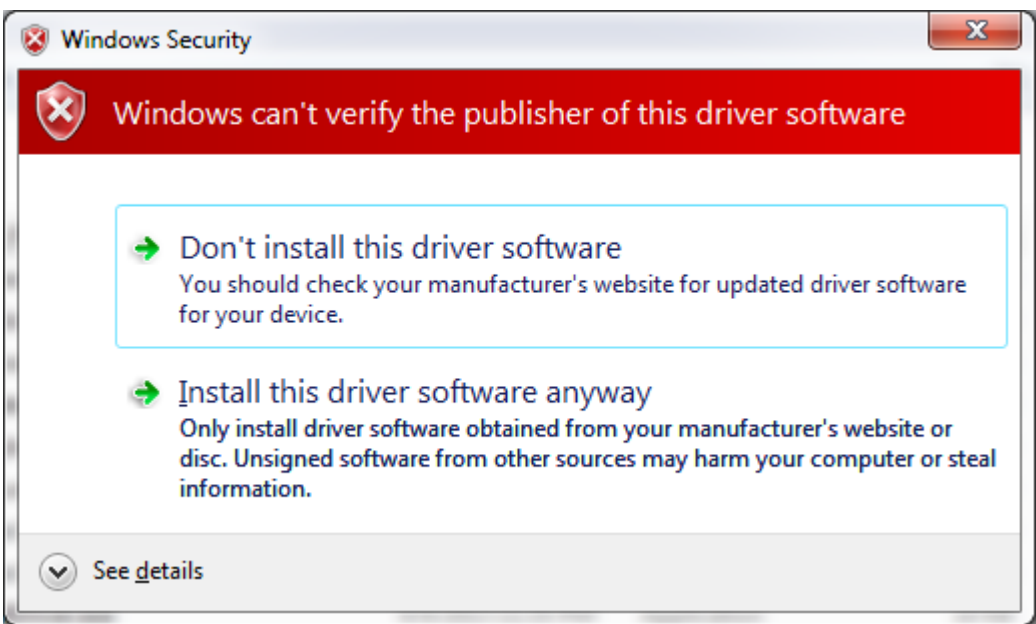

Afterwards You have the choice between two update methods "Direct Update" or "Flash Update". The direct update method is covered under Step 3 on page 7 and Flash Update is covered under Step 4.

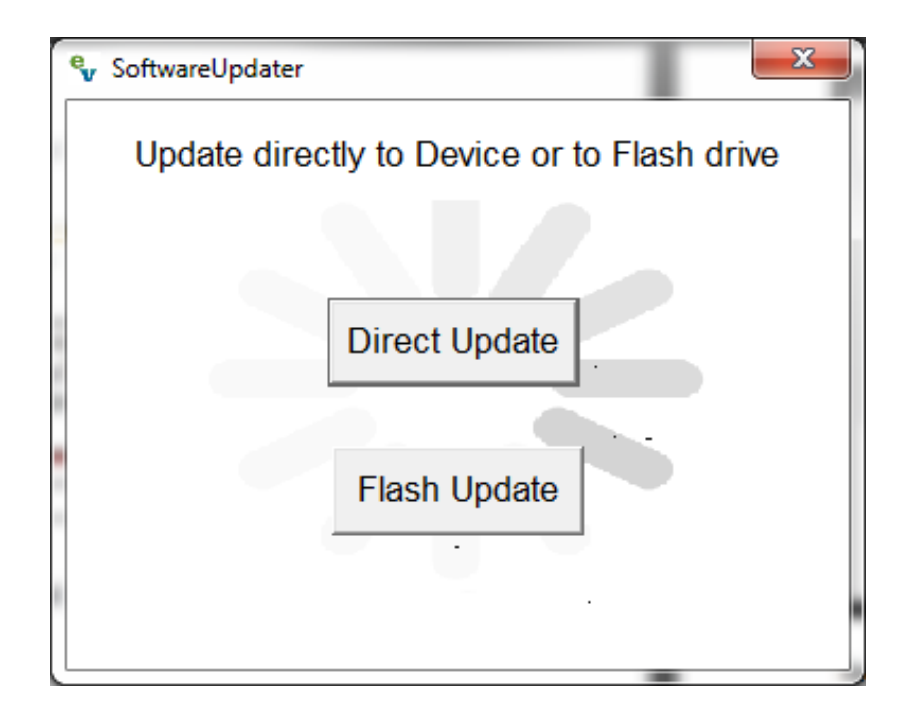

#### **Step 3: Direct Update Method**

A) After you have selected "Direct Update" you will see the following Prompt. (To Save time, ensure that your DaVinci is OFF before you proceed)

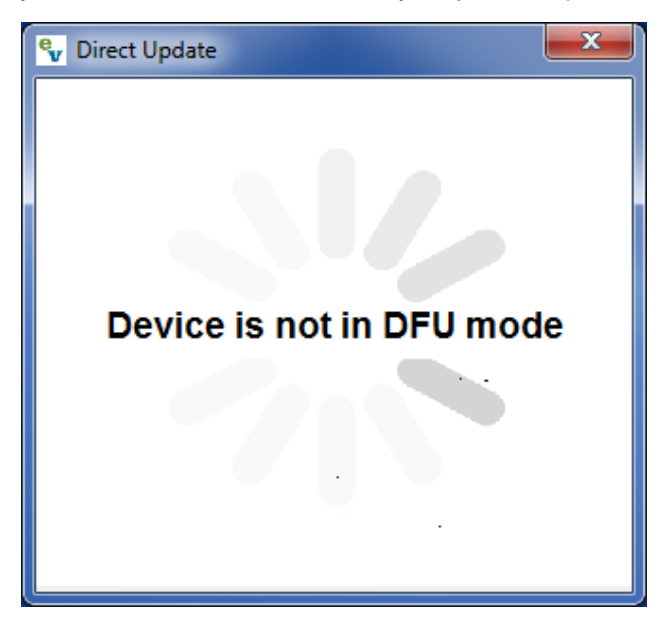

- B) You will now have to connect the USB cable from your PC to the Service port on the back of your DaVinci and boot the device into Firmware Update Mode.
- C) To place the device into Firmware Update Mode follow these steps:
	- a. Confirm device is powered off or turn device off now. (Press and hold "Power" button until device is off)
	- b. Press and hold the "Mode" button and then press and release the "Power" button once.
	- c. Release the "Mode" button when the update menu appears.
	- d. Press and release the "Mode" button to enter firmware update
- D) Direct Update Prompt should change and the following message should appear at this time "Downloading Firmware".

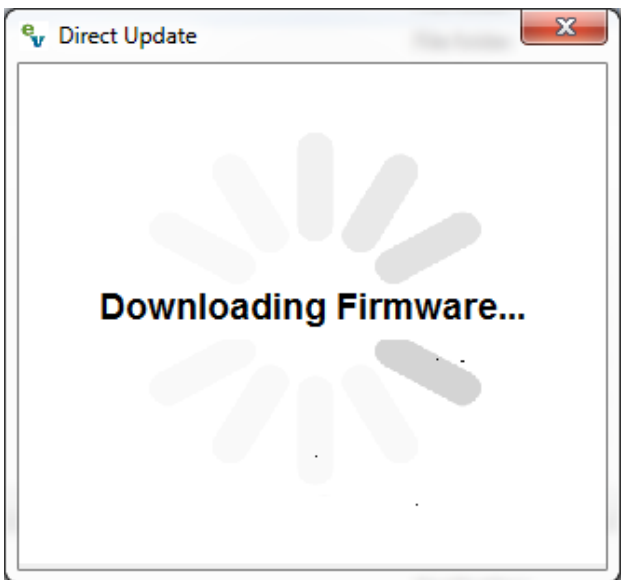

E) After a few moments the following Success Prompt should display on your PC and your DaVinci should begin updating. *\*Please do not power off during this period of time.*

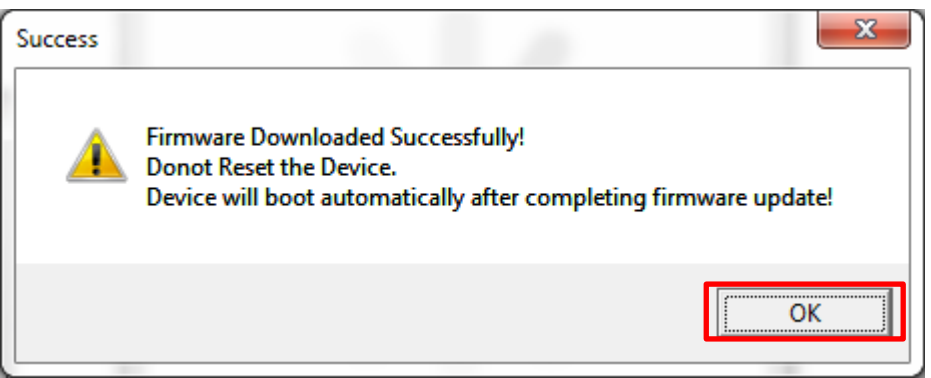

Firmware has been uploaded to DaVinci and you may click "OK" to continue.

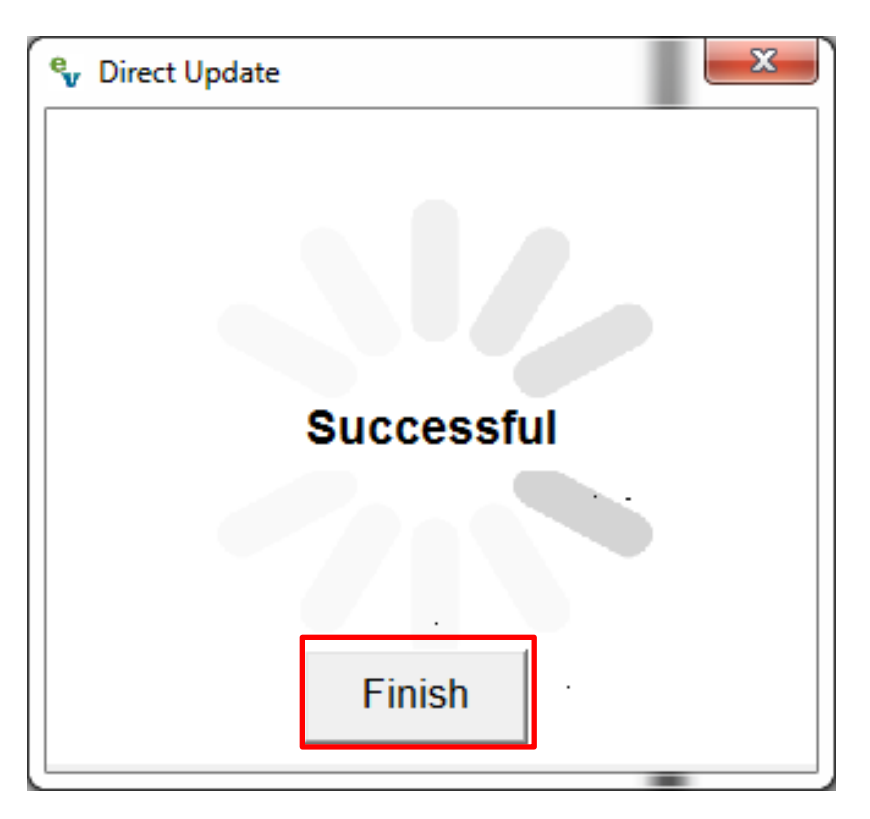

Clicking "Finish" closes the update application and you are done.

#### **Step 4: Flash Update**

A. To begin ensure that you do not already have your Flash Drive connected and click the "Flash Update". You will see the following prompt at this time.

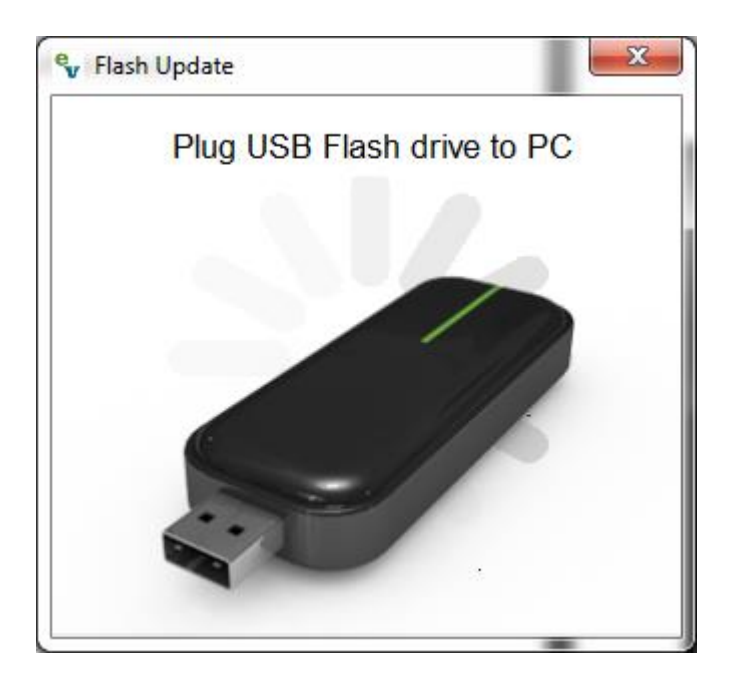

- B. Please connect your Flash drive to your PC. *\*Note- A Flash drive 1GB or larger is suggested for this update process.*
- C. The Flash Update Program should identify that you have connected the drive. In the example case below the connected flash drive was detected as "E:\" *\*Note- The drive letter assigned may be different on your PC from the example case.*

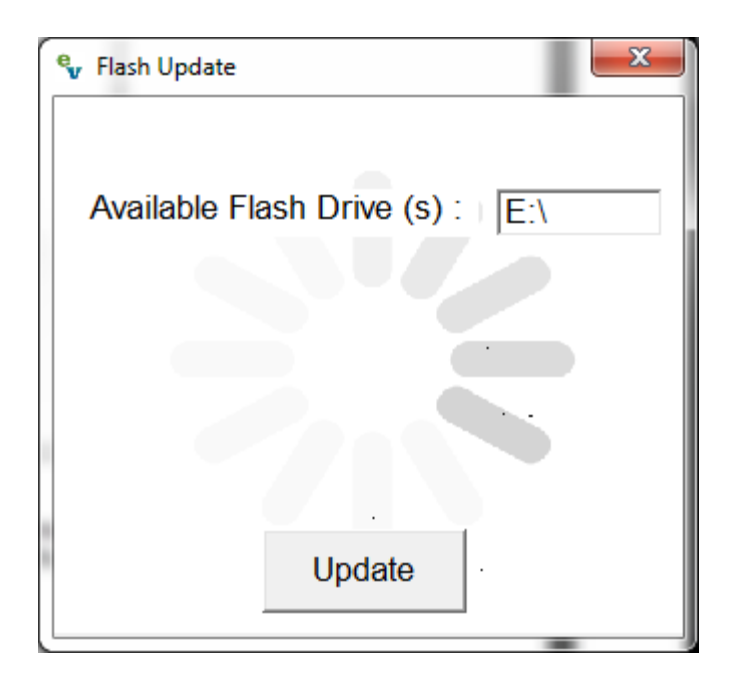

D. You must click on the chosen letter to confirm your selection prior to hitting update. You will notice that the drive field will become highlighted. *\*Note-You will see an error message if you do not confirm/highlight this field. Simply highlight the correct drive letter and hit update to proceed.*

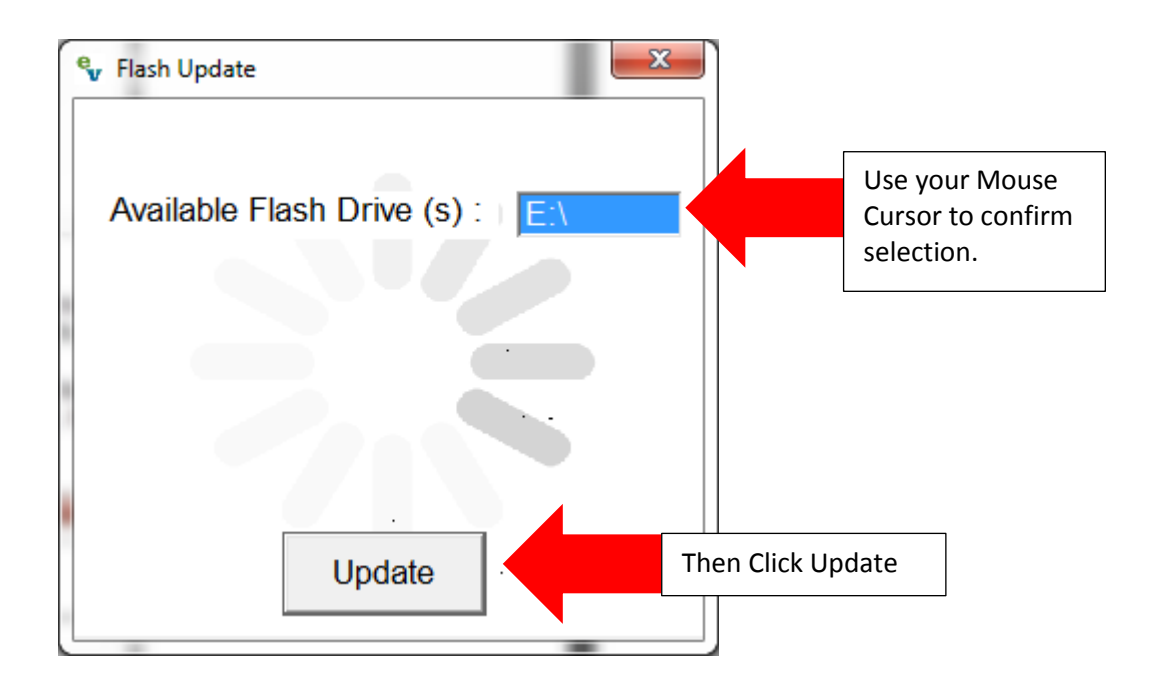

E. A Message Prompt indicating that files are copying will now display. Please wait a few moments for this to finish.

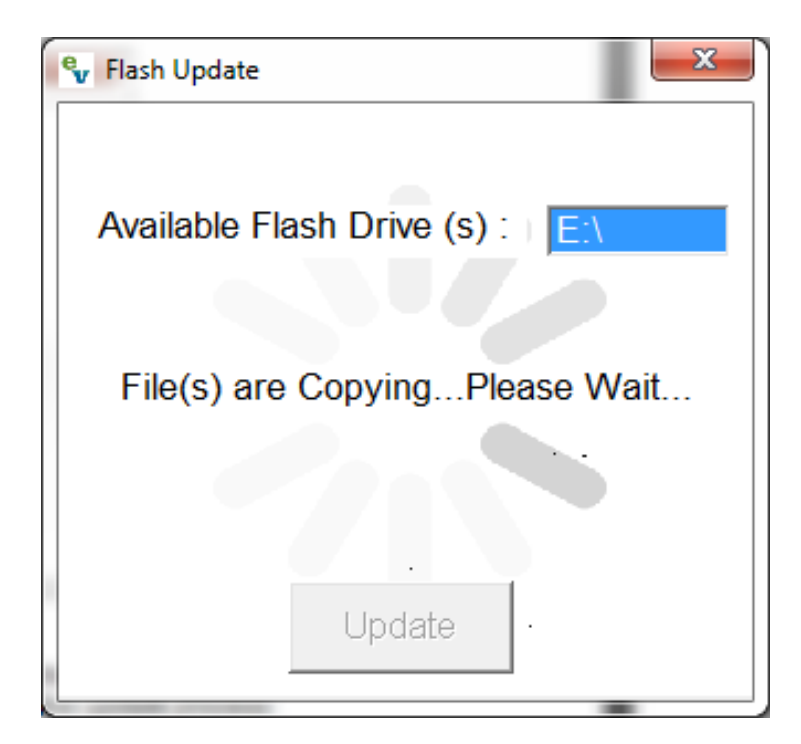

F. Upon completion the "Success" window below should display. Click OK to proceed.

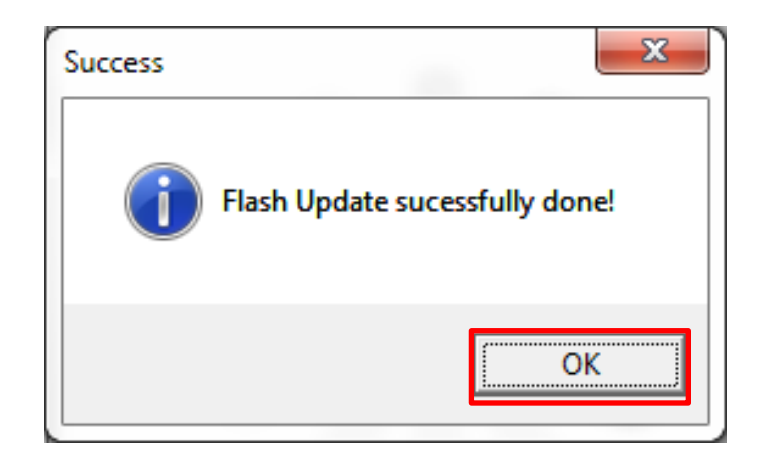

G. When you click the "Finish" button below your Flash drive can be removed from you PC and then inserted into the back of the DaVinci in one of the two USB Ports.

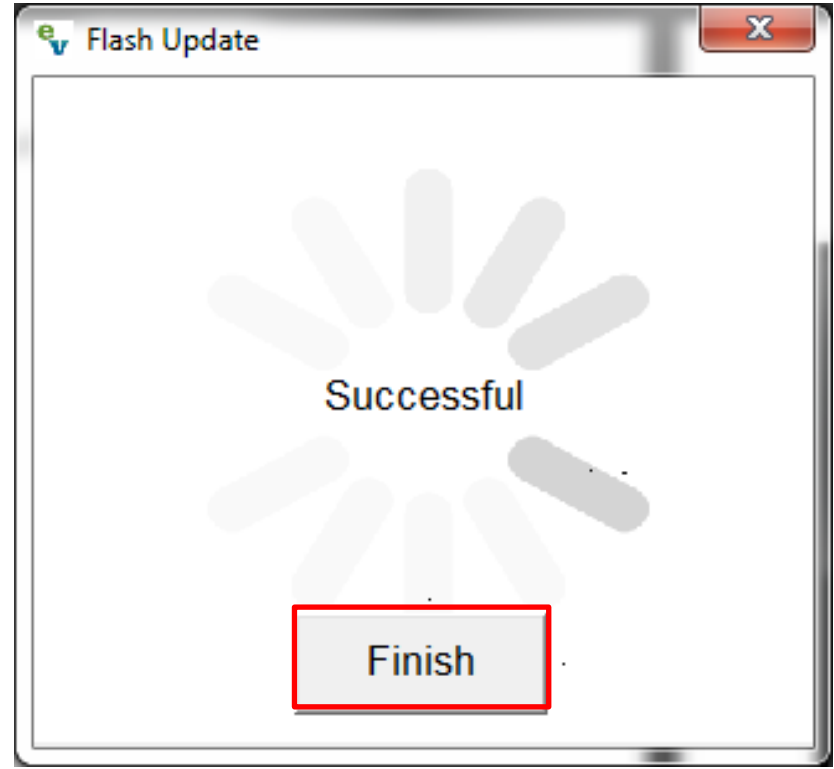

#### **Step 5: Updating your DaVinci with the USB Flash Drive**

- A. If you have completed Step 4: Flash Update you should now be in possession of a DaVinci USB Flash Drive Updater.
	- a. This Flash Drive Updater can be used to Upgrade, Reinstall or Downgrade your DaVinci.
- B. To begin updating ensure that your DaVinci begins Powered OFF.
- C. Search for one of the two USB ports on the back of the DaVinci \**Note- The control console does not need to be connected to proceed.*
- D. Once the USB Flash drive has been securely connected into the back of the DaVinci you should proceed to Power the Device on by pressing the Power Button.
- E. If your DaVinci was already at version 03.04.41 firmware version or higher it will automatically detect that a newer version of software is available and begin to update.
	- a. If you are re-installing or downgrading your firmware you will receive a confirmation prompt before you proceed.
- F. Please wait a few moments while your firmware updates and closely follow the on-screen instructions.
- G. The process should be completely automated and request that you remove the USB Flash Drive so that it can Restart
- H. Repeat the instructions shown in Step 1 to confirm that your Firmware has been updated to the latest
- I. Congratulations you're finished!